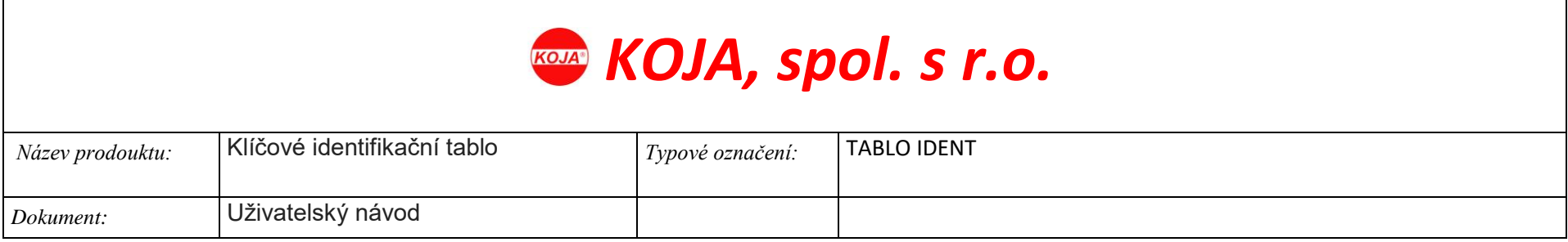

# <span id="page-0-0"></span>Klíčové identifikační tablo uživatelský návod

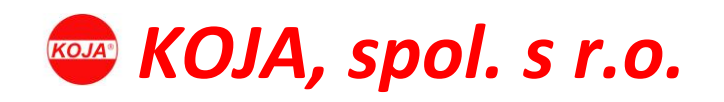

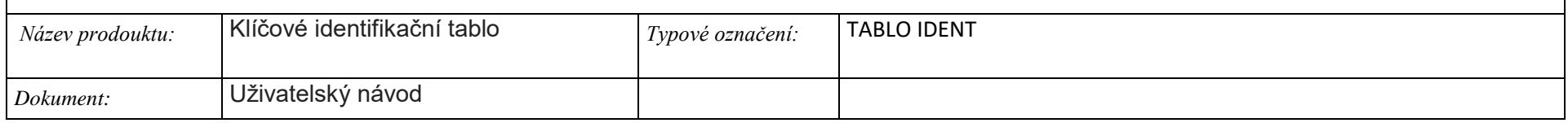

# Obsah

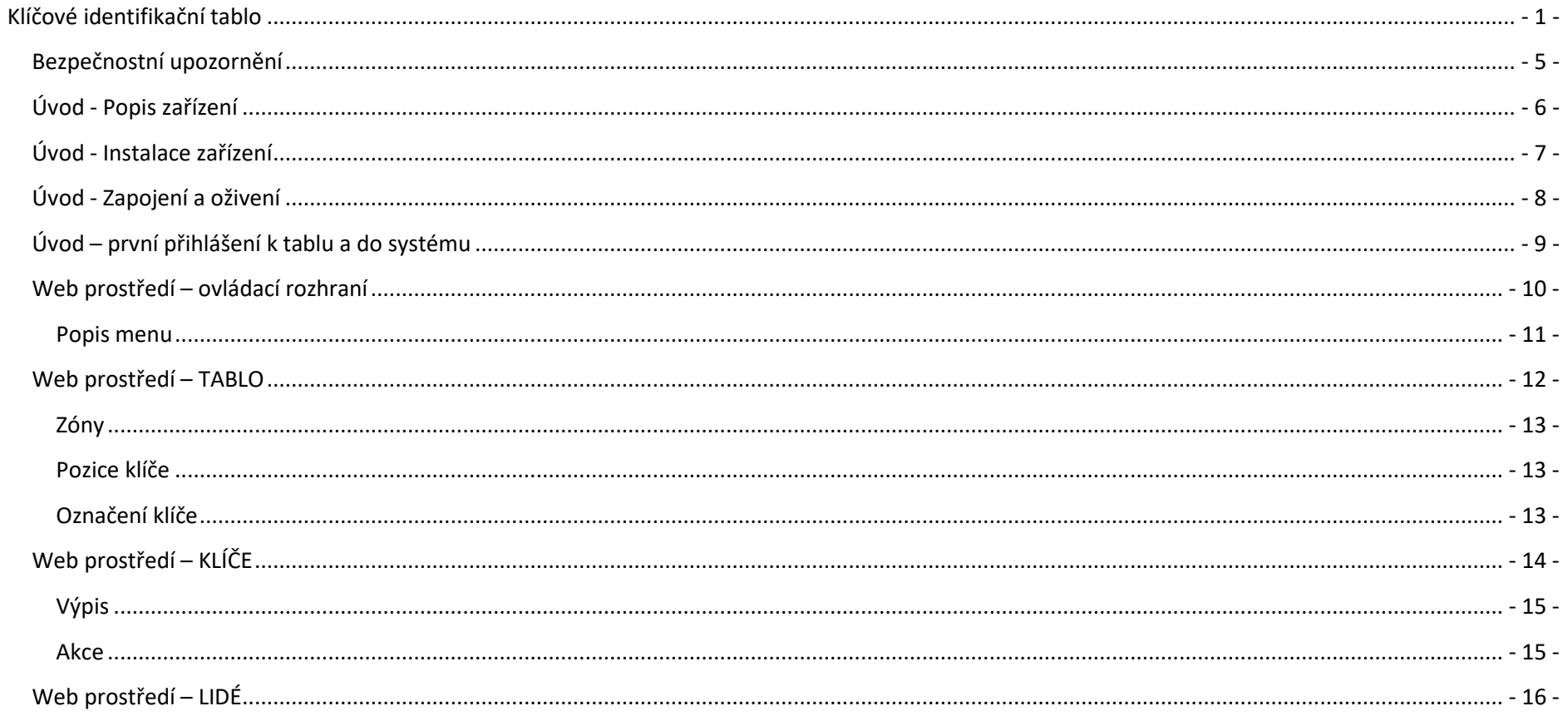

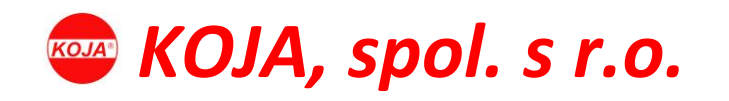

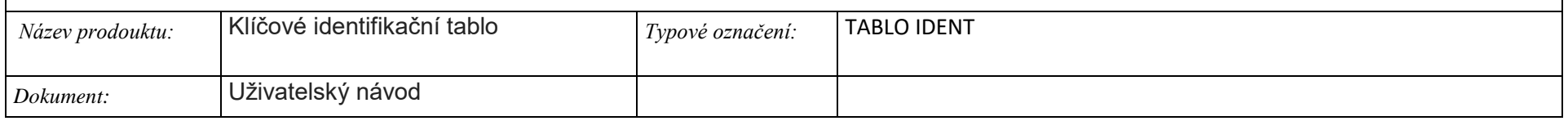

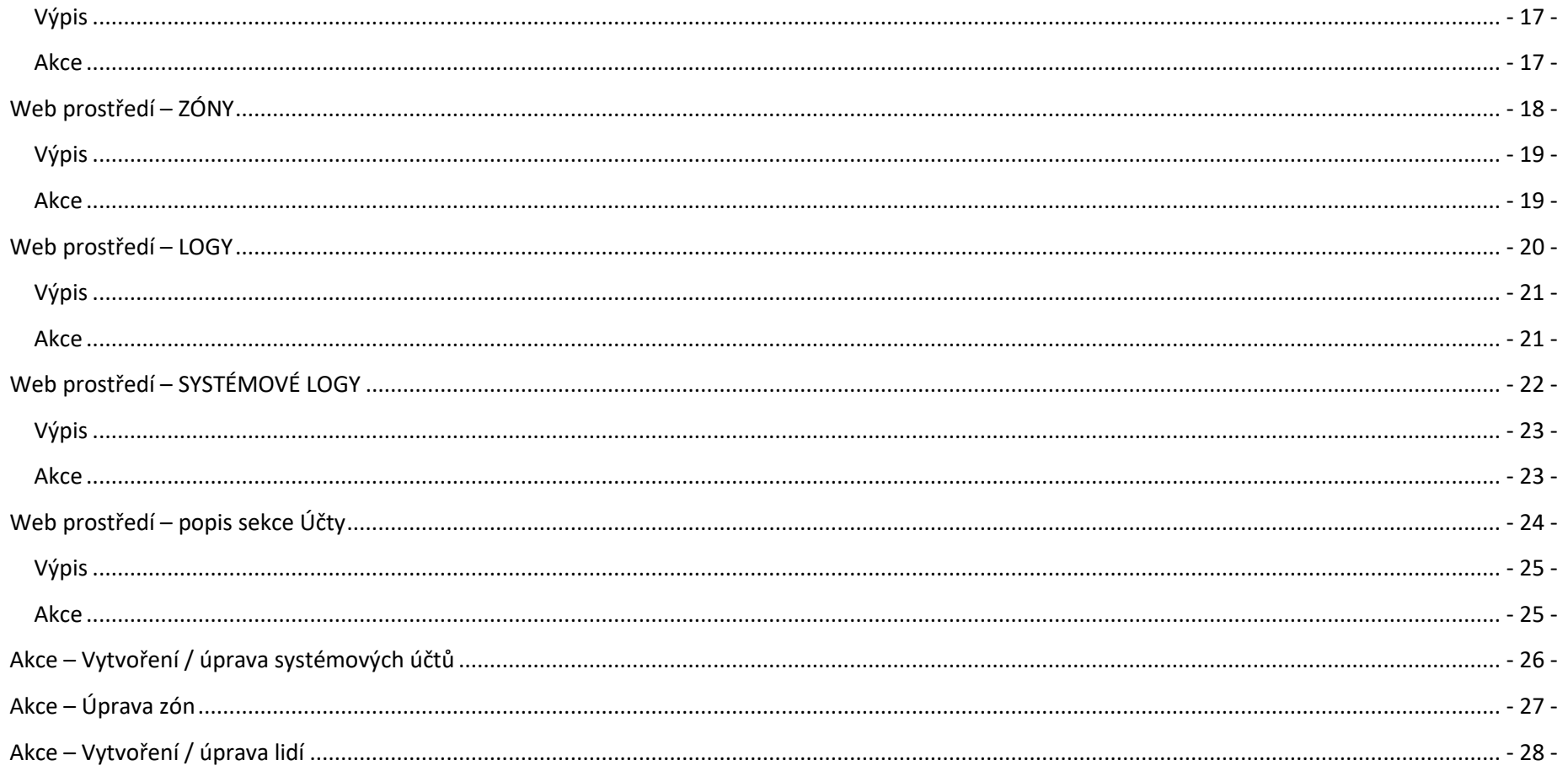

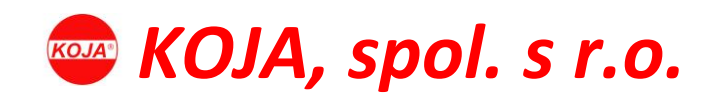

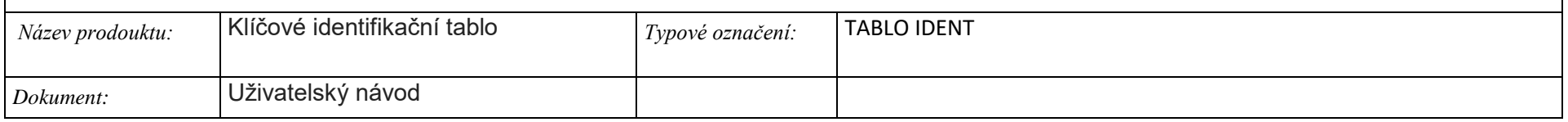

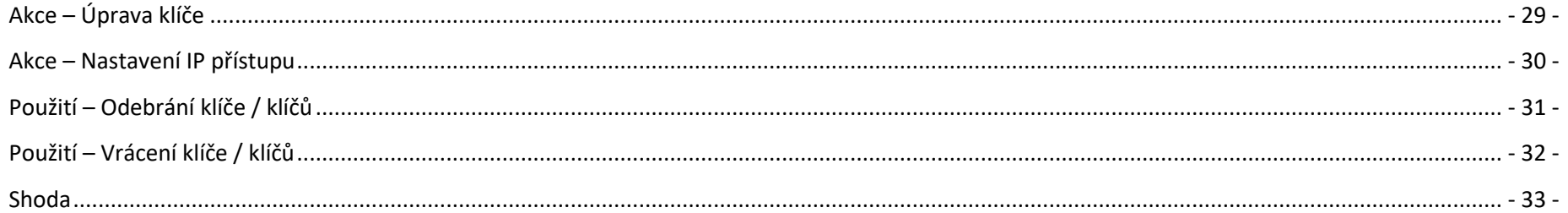

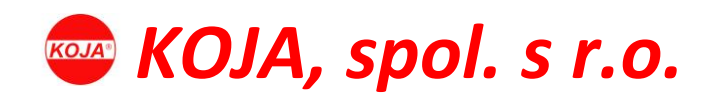

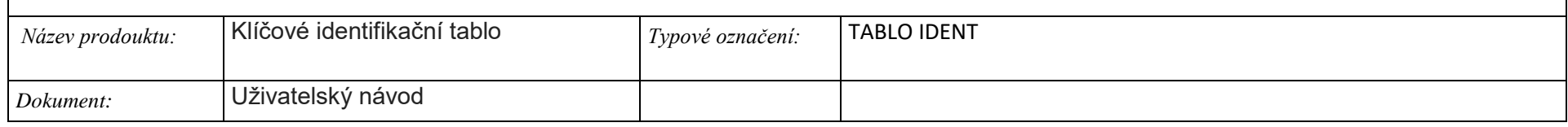

## <span id="page-4-0"></span>Bezpečnostní upozornění

- Klíčové identifikační tablo je výhradně určeno pro evidenci pohybu klíčů
- Identifikační čipy jsou určeny výhradně pro manipulaci společně s paticí umístěnou na zařízení
- Po odstranění obalu se přesvědčte o celistvosti zařízení. Pokud máte obavy, že je zařízení poškozené, nepoužívejte jej a obraťte se na odborníka.
- Zařízení je určeno do vnitřních prostor
- Zařízení smí připojit nebo na něm provádět údržbu, výhradně vyškolený odborný pracovník z elektro oboru.
- Jakékoliv změny firmware (nastavení funkcí, aktualizace apod.) provádí pouze výrobce.
- Poskytnutá záruka se nevztahuje na poškození vzniklé vlivem nesprávného používání nebo chybného zapojení zařízení ze strany odběratele.

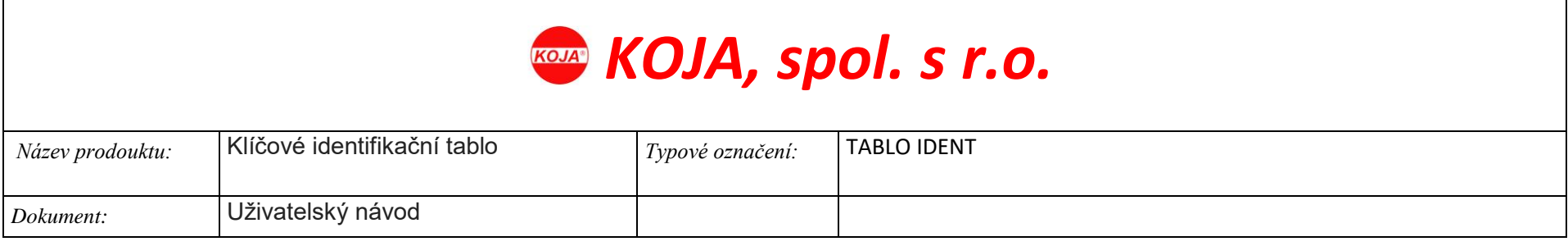

# <span id="page-5-0"></span>Úvod - Popis zařízení

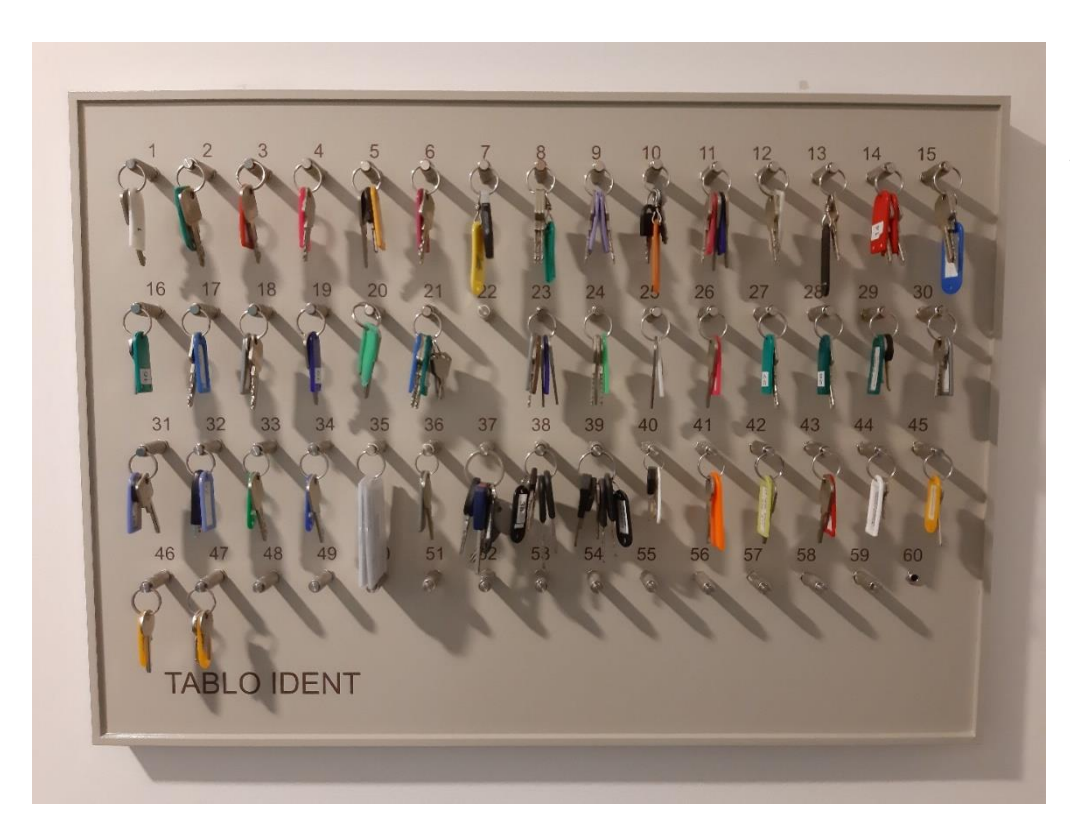

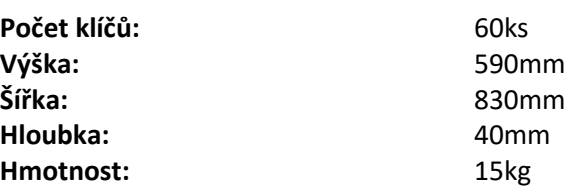

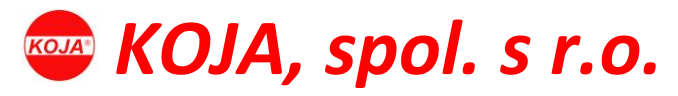

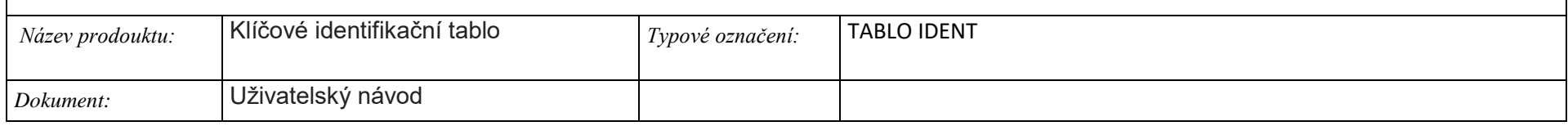

# <span id="page-6-0"></span>Úvod - Instalace zařízení

Tablo má přípravu (3x závěsný otvor 8mm) pro instalaci na zeď, včetně průchodů pro kabely (2x otvor 10mm). Ujistěte se, že stěna, na kterou tablo instalujete, je stabilní a nehrozí její zborcení.

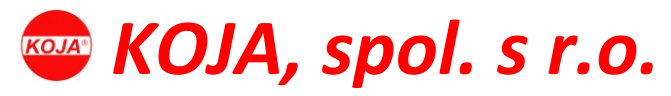

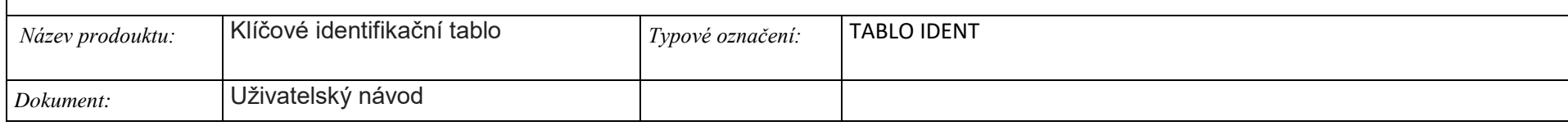

# <span id="page-7-0"></span>Úvod - Zapojení a oživení

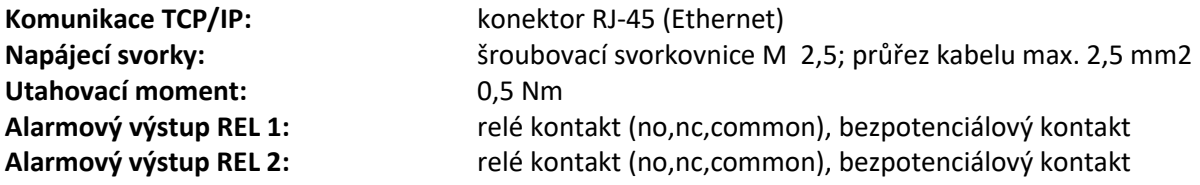

Po připojení k napájení zařízení automaticky nastartuje do provozního režimu.

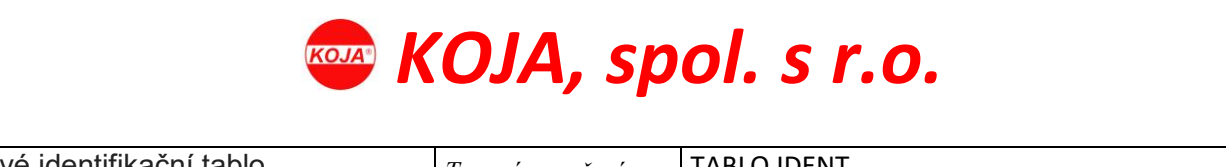

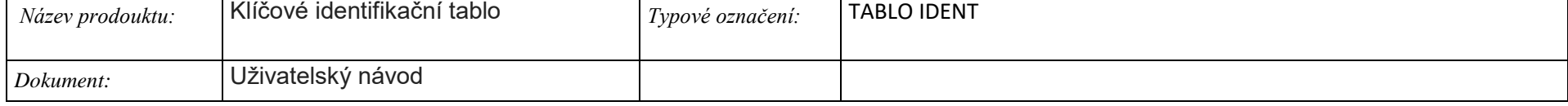

# <span id="page-8-0"></span>Úvod – první přihlášení k tablu a do systému

Veškerá přehledová a uživatelská činnost lze použít na Windows, Mac OS, Unix prostřednictvím webového prohlížeče. Ve webovém prohlížeči do URL zadat defaultní IP adresu **192.168.192.177**

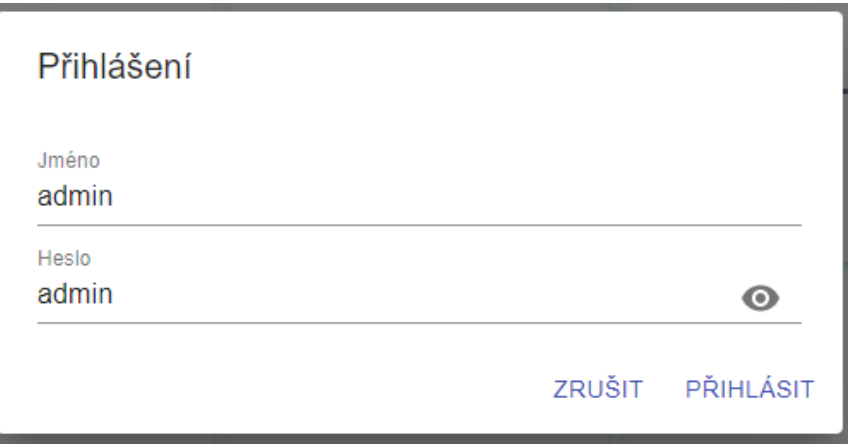

Kroky pro přihlášení do systému:

- **1.** Na úvodní přehledová stránce klikněte na -> **Přihlásit**
- **2.** Do přihlašovacího okna zadejte login: **admin** / password: **admin**
- **3.** Klikněte na -> **Přihlásit**

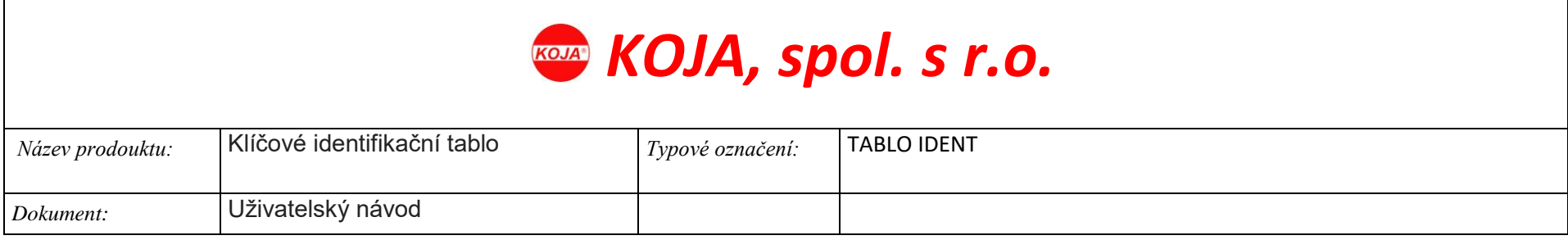

# <span id="page-9-0"></span>Web prostředí – ovládací rozhraní

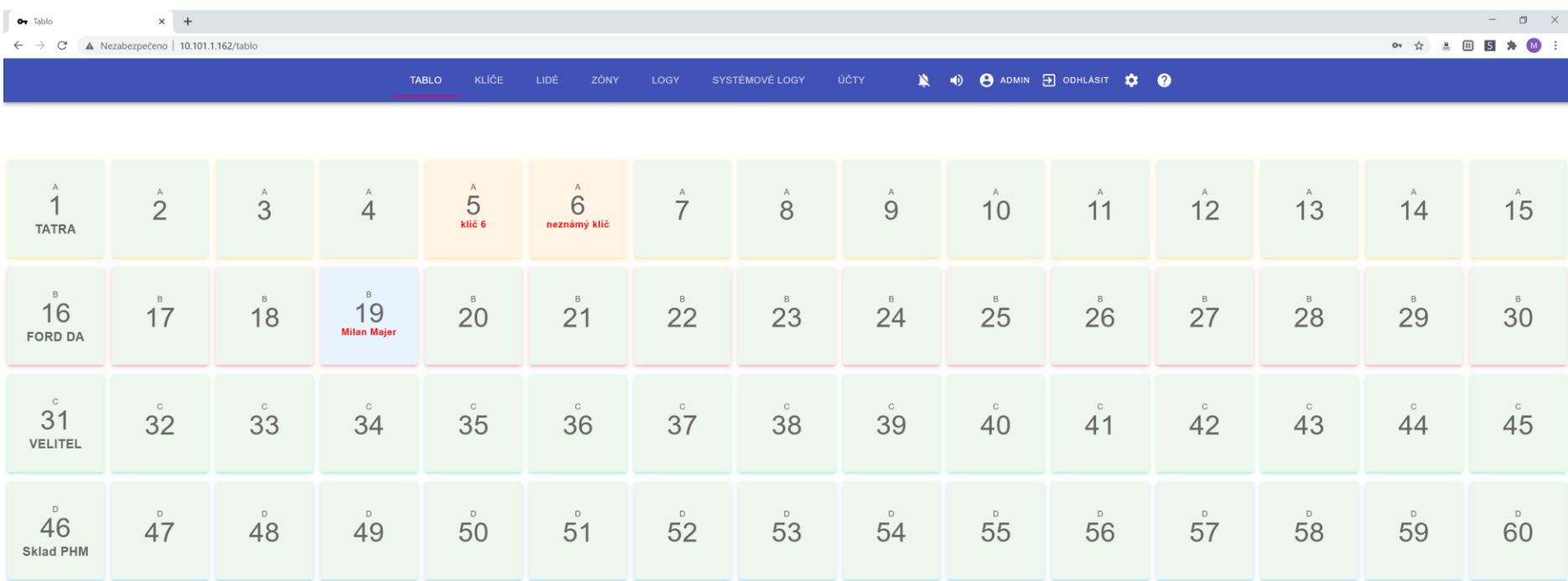

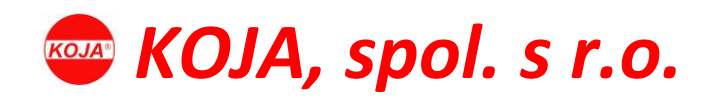

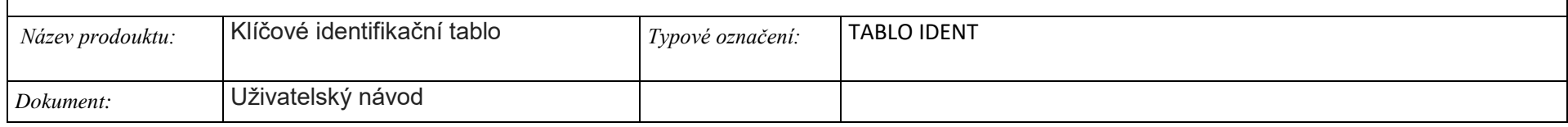

#### <span id="page-10-0"></span>Popis menu

- **Tablo** / přehled o situaci klíčů na table
- **Klíče** / Správa klíčů
- **Lidé** / Správa osob manipulujících s klíči
- **Zóny** / Správa zón pro klíče
- **Logy** / Přehled manipulace s klíči a tiskové výstupy s filtry
- **Systémové logy** / Přehled činnosti uživatelských účtů a tiskové výstupy s filtry
- **Účty** / Správa uživatelských účtů
- **Zvonek (ikona)** / Signalizuje na neoprávněnou manipulaci s tablem. Upozornění lze aktivovat nebo deaktivovat
- **Reproduktor (ikona)**/ Signalizuje, zda je aktivovaný nebo deaktivovaný zvukový signál při neoprávněné manipulaci s tablem.
- **Admin** / Jméno aktuálně přihlášeného uživatele
- **Odhlásit** / Odhlásí uživatele ze systému
- **Ozubené kolo (ikona)** / Nastavení povolených IP adres pro zobrazení stavu a alarmů klíčového tabla, bez nutnosti přihlášení.
- **Otazník (ikona)** / Informace o produktu a podpoře

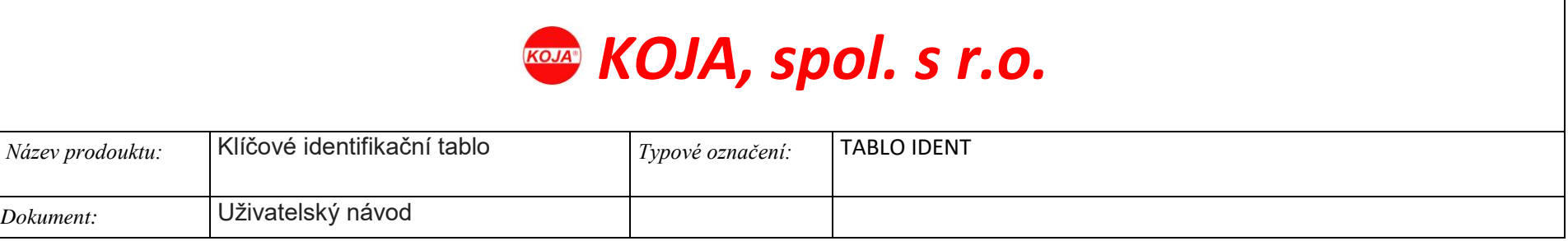

# <span id="page-11-0"></span>Web prostředí – TABLO

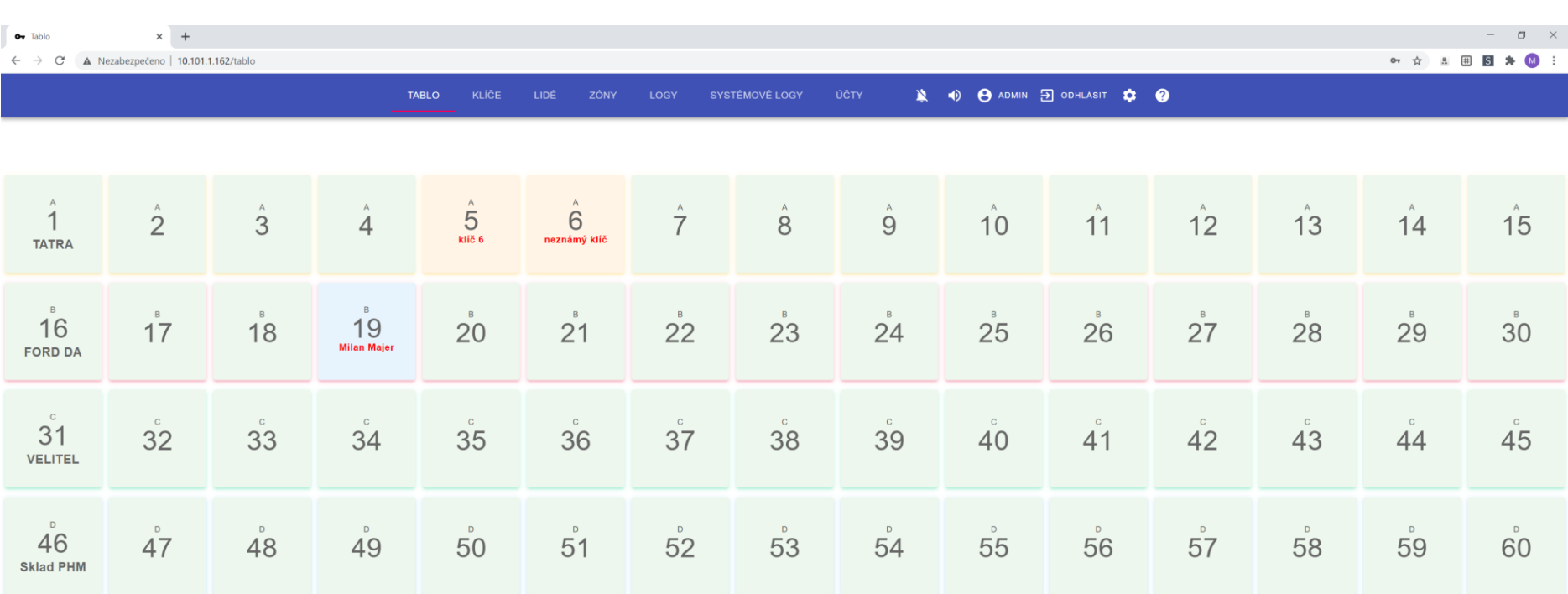

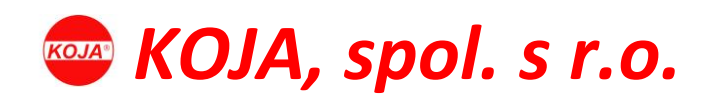

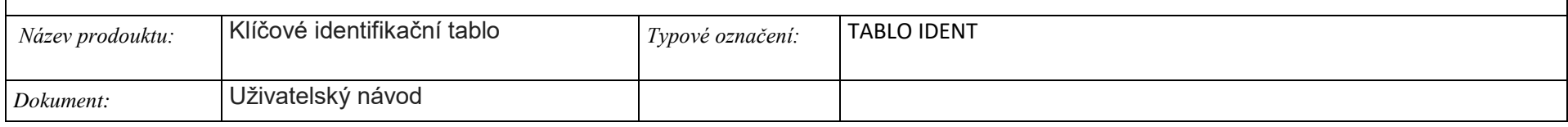

## <span id="page-12-0"></span>Zóny

Klíče je možné přiřadit do čtyř zón. U každé osoby (viz. Lidé) lze pak definovat k jaké zóně má přístup. Základní pojmenování je: A, B, C, D.

## <span id="page-12-1"></span>Pozice klíče

Klíčové tablo obsahuje celkem 60 klíčů rozdělených do 4 řad po 15 klíčích. Zobrazuje aktuální stav obsazení klíčů. Tablo zobrazuje 4 stavy klíče podbarvením pozice:

- **Zelená** klíč je na table ve správné pozici
- **Oranžová** klíč je na table ve špatné pozici nebo se jedná o neregistrovaný klíč
- **Modrá** klíč byl sejmut oprávněně a zároveň je i zobrazeno jméno osoby, která klíč sejmula
- **Červená** klíč byl sejmut neoprávněně

### <span id="page-12-2"></span>Označení klíče

U každého klíče lze nastavit jeho určení. Např. klíč číslo 1 má nastaveno označení "TATRA**".**

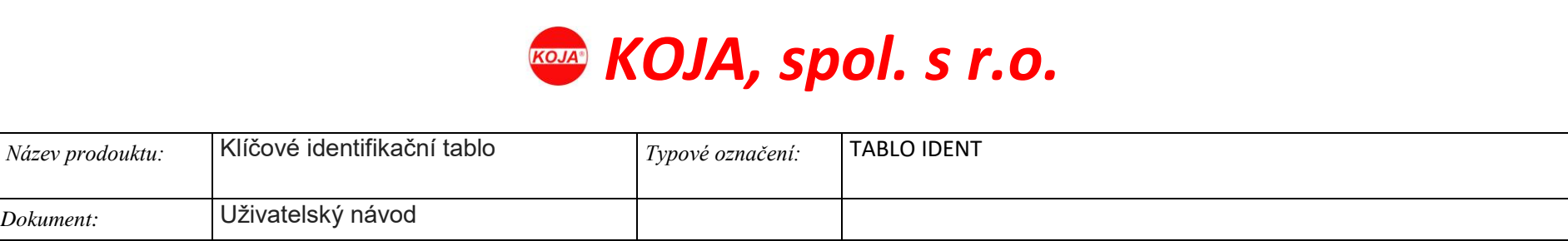

# <span id="page-13-0"></span>Web prostředí – KLÍČE

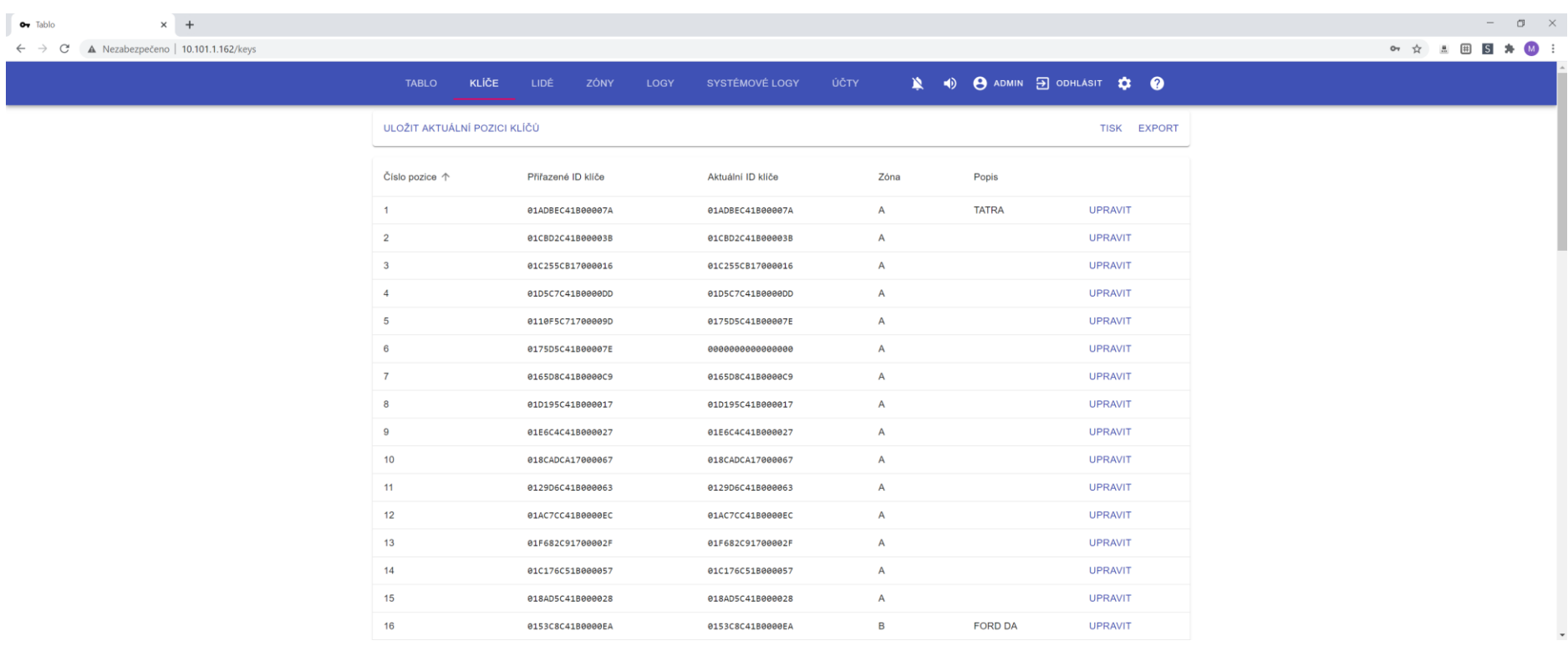

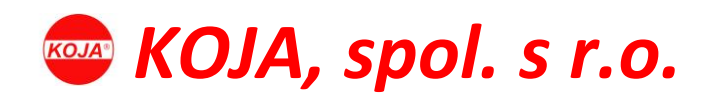

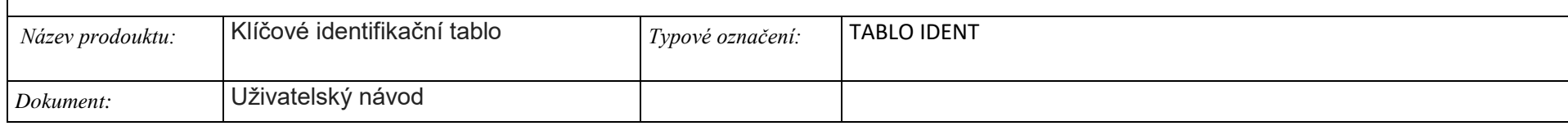

### <span id="page-14-0"></span>Výpis

Seznam klíčů a jejich základní údaje

- **Číslo pozice** / Pozice klíče odpovídající umístění na tablu
- **Přiřazené ID klíče** / Identifikační kód klíče přiřazeného k příslušné pozici
- **Aktuální ID klíče** / Identifikační kód aktuálně zvoleného klíče
- **Zóna** / Zóna, ve které se nachází pozice klíče
- **Popis** / Upřesnění přiřazení klíče svazku klíčů

#### <span id="page-14-1"></span>Akce

- **ULOŽIT AKTUÁLNÍ POZICI KLÍČE** / Hromadně přiřadí klíče k pozicím, ve kterých se aktuálně nachází.
- **UPRAVIT** / Vyvolá formulář, pro úpravu zvoleného klíče. **Viz. Akce – Úprava klíče**
- **TISK** / Nabídne tiskový výstup seznamu klíčů
- **EXPORT** / Seznam klíčů je možné exportovat do následných formátů **XLS,ODS,TXT**

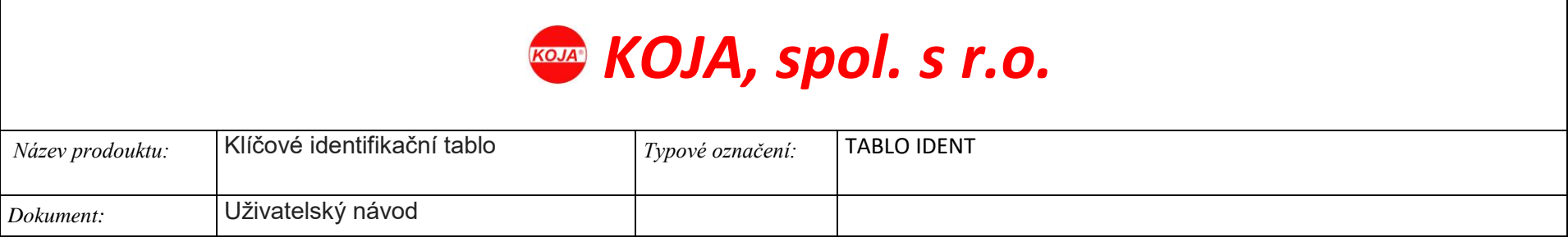

# <span id="page-15-0"></span>Web prostředí – LIDÉ

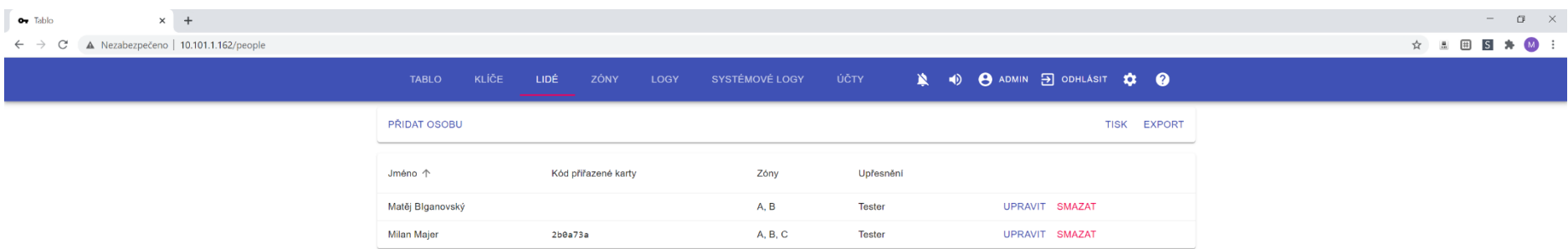

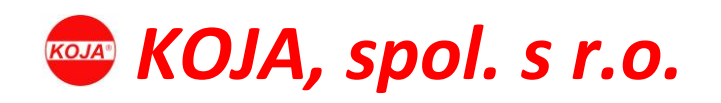

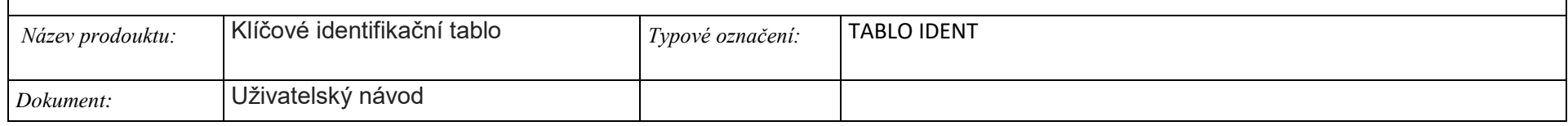

## <span id="page-16-0"></span>Výpis

Seznam lidí a jejich základní údaje a jejich oprávnění pro použití klíčů.

- **Jméno** / Jméno osoby, která bude manipulovat s klíči a bude následně uvedena v sekci **LOGY**
- **Kód karty** / Identifikační kód přiřazené osobní karty osobě
- **Zóny** / Povolené zóny klíčů, ke kterým má osoba přístup
- **Upřesnění** / Upřesnění osoby např. pozice, atd…

#### <span id="page-16-1"></span>Akce

- **PŘIDAT OSOBU** / Vyvolá formulář, pro přidání nové osoby, která bude mít povolení manipulovat s klíči. **Viz. Akce – Vytvoření / úprava lidí**
- **UPRAVIT** / Vyvolá formulář, pro úpravu zvolené osoby. **Viz. Akce – Vytvoření / úprava lidí**
- **SMAZAT** / Smaže zvolenou osobu
- **TISK** / Nabídne tiskový výstup seznamu lidí
- **XLS** / Seznam osob je možné exportovat do následných formátů **XLS,ODS,TXT**

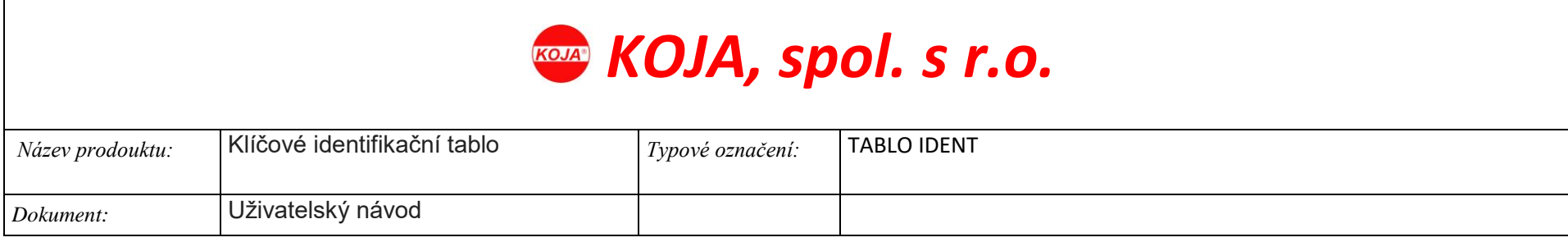

# <span id="page-17-0"></span>Web prostředí – ZÓNY

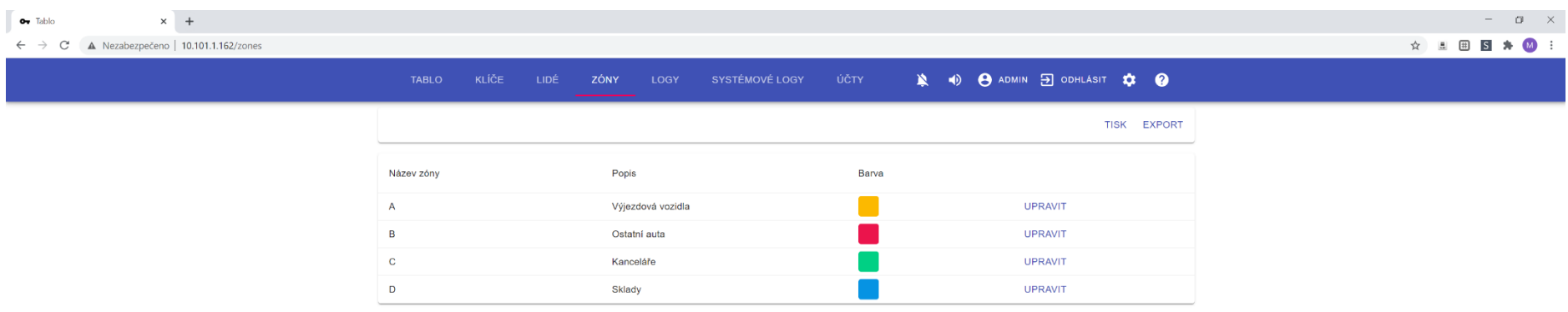

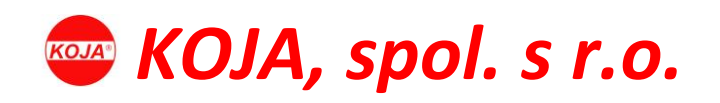

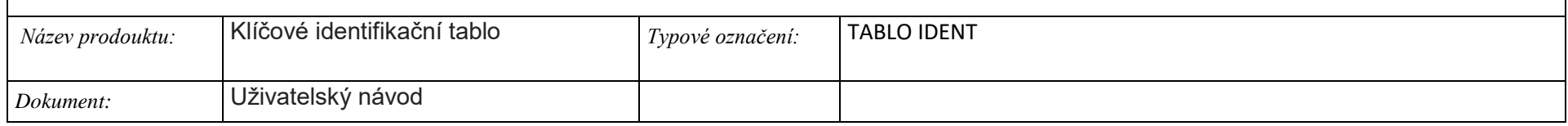

## <span id="page-18-0"></span>Výpis

Seznam zón a jejich základní údaje.

- **Název zóny** / Název příslušné zóny, je zobrazen v přehledu klíčů v sekci **KLÍČE**
- **Popis** / Upřesnění zóny pro co jsou klíče určeny
- **Barva** / Nastavená barva zóny podbarvuje právě ty klíče, které jsou do této zóny přiděleny a jsou zobrazeny v přehledu klíčů v sekci **TABLO**

## <span id="page-18-1"></span>Akce

- **UPRAVIT** / Vyvolá formulář, pro úpravu zvolené zóny**. Viz. Akce – Úprava zón**
- **TISK** / Nabídne tiskový výstup seznamu zón
- **XLS** / Seznam zón je možné exportovat do následných formátů **XLS,ODS,TXT**

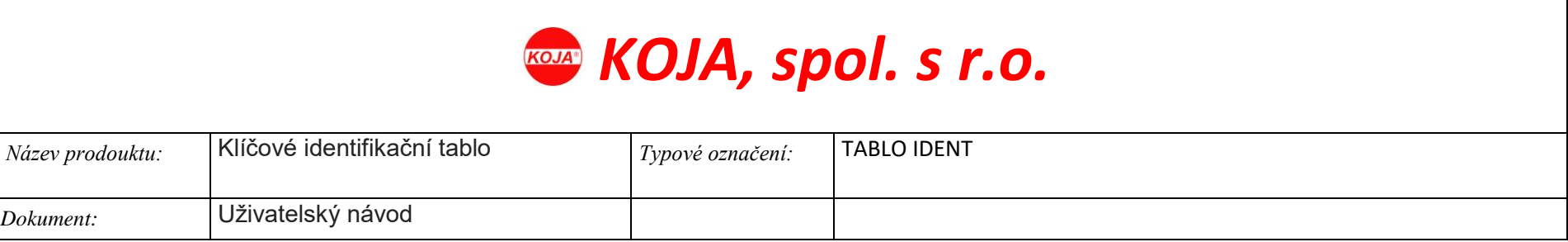

# <span id="page-19-0"></span>Web prostředí – LOGY

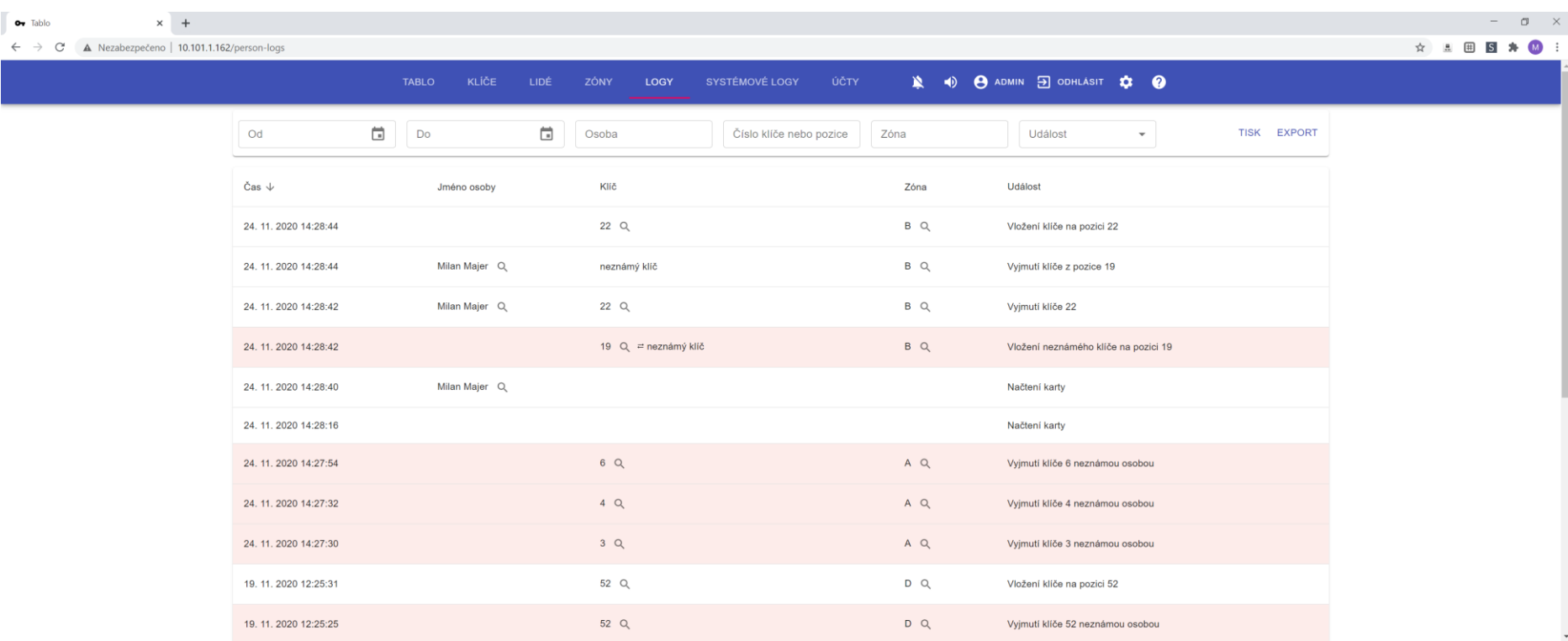

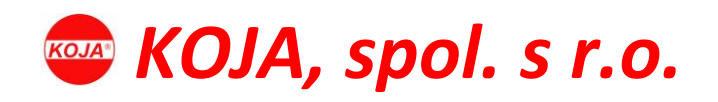

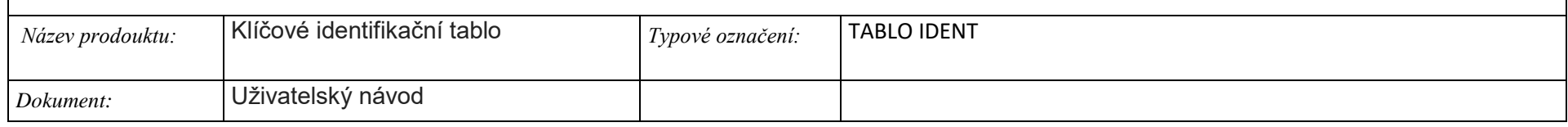

## <span id="page-20-0"></span>Výpis

Seznam zaznamenaných událostí (logů), které evidují veškerou povolenou / nepovolenou manipulaci s klíči na table s možností využití filtru pro dohledání potřebné požadované informace nebo evidenčního výpisu.

- **Čas** / Doba kdy byla událost zaznamenána
- **Jméno osoby** / V případě povolené manipulace je zde uvedena příslušná osoba
- **Klíč** / Číslo klíče, s kterým bylo manipulováno
- **Zóna** / Zóna, ve které se příslušný klíč nacházel
- **Událost** / Popis zaznamenané události

### <span id="page-20-1"></span>Akce

- **FILTR – OD** / Zobrazí události od zvoleného období
- **FILTR – DO** / Zobrazí události do zvoleného období
- **FILTR – OSOBA** / Zobrazí události týkající se zvolené osoby / osob
- **FILTR – ČÍSLO KLÍČE** / Zobrazí události týkající se zvoleného klíče / klíčů
- **FILTR – ZÓNA** / Zobrazí události týkající se zvolené zóny / zón
- **FILTR – UDÁLOST** / Zobrazí události týkající se zvoleného typu události / událostí
- **TISK** / Nabídne tiskový výstup seznamu událostí
- **EXPORT** / Seznam událostí je možné exportovat do následných formátů **XLS,ODS,TXT**

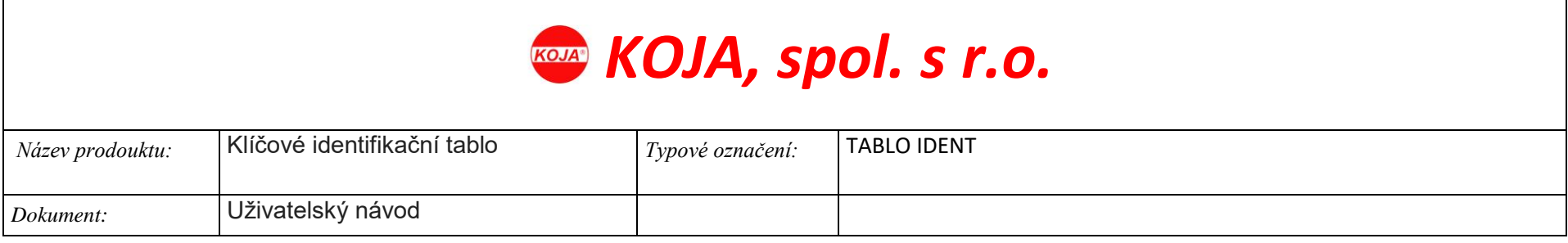

# <span id="page-21-0"></span>Web prostředí – SYSTÉMOVÉ LOGY

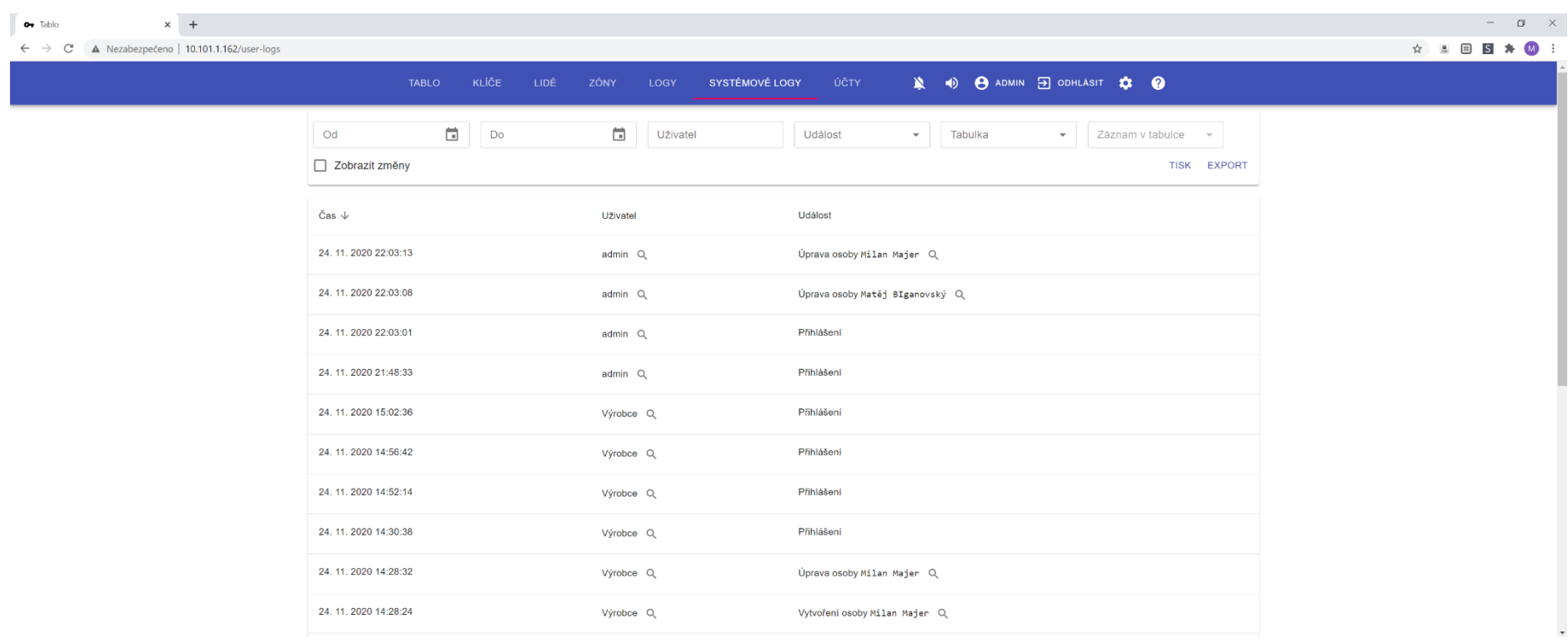

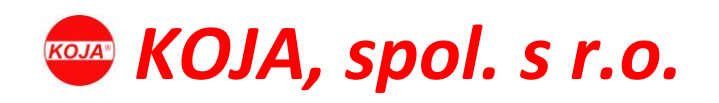

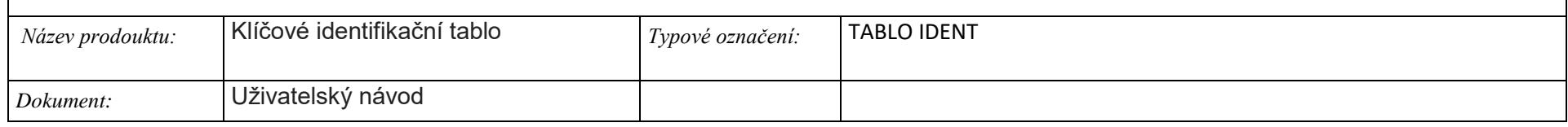

## <span id="page-22-0"></span>Výpis

Seznam zaznamenaných systémových událostí (logů), které evidují veškerou činnost uživatelských účtů s možností využití filtru pro dohledání potřebné požadované informace nebo evidenčního výpisu.

- **Čas** / Doba kdy byla událost zaznamenána
- **Reálné jméno** / Jméno uživatelského účtu, kterého se příslušná událost týká
- **Událost** / Popis zaznamenané události

#### <span id="page-22-1"></span>Akce

- **FILTR – OD** / Zobrazí události od zvoleného období
- **FILTR – DO** / Zobrazí události do zvoleného období
- **FILTR – UŽIVATEL** / Zobrazí události týkající se zvolené osoby / osob
- **FILTR – UDÁLOST** / Zobrazí události týkající se zvoleného typu události / událostí
- **FILTR – TABULKA** / Zobrazí události týkající se zvolené sekce / sekcí
- **FILTR – ZÁZNAM** / Zobrazí události týkající se zvoleného záznamu / záznamů
- **TISK** / Nabídne tiskový výstup seznamu událostí
- **XLS** / Seznam událostí je možné exportovat do následných formátů **XLS,ODS,TXT**

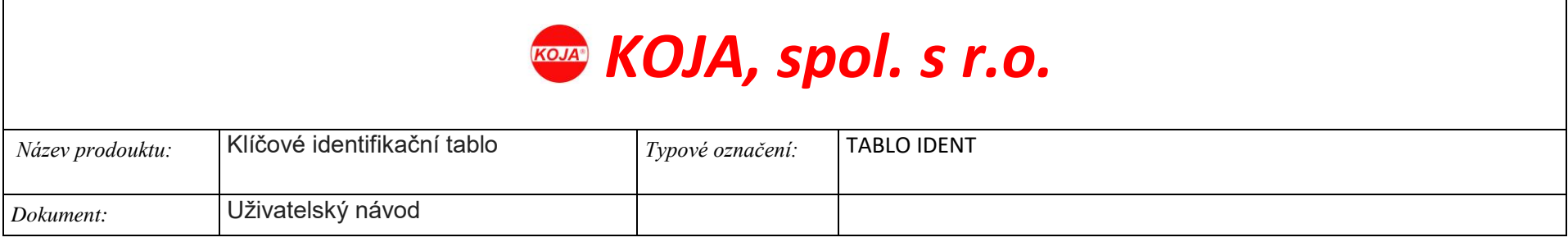

# <span id="page-23-0"></span>Web prostředí – popis sekce Účty

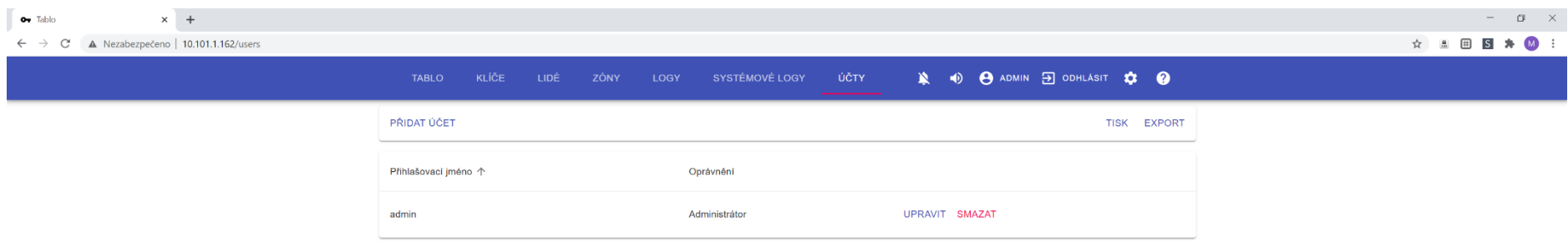

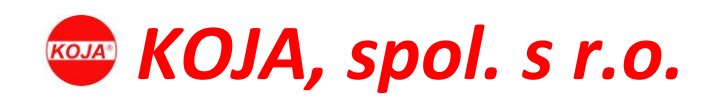

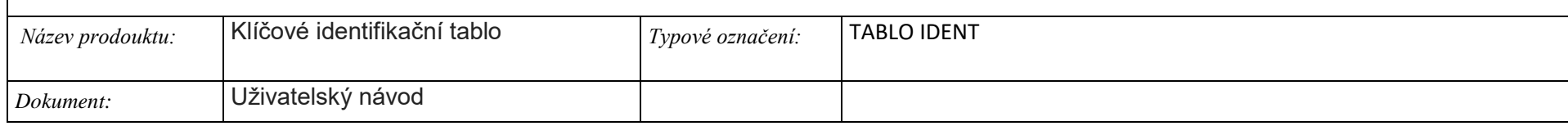

### <span id="page-24-0"></span>Výpis

Seznam systémových účtů a jejich základní údaje.

- **Přihlašovací jméno** / Tento údaj se zadává při přihlášení k tablu
- **Reálné jméno** / Skutečné jméno uživatele
- **Oprávnění** / Definuje oprávnění, kterým příslušný účet disponuje

## <span id="page-24-1"></span>Akce

- **PŘIDAT ÚČET** / Vyvolá formulář, pro přidání nového účtu. **Viz. Akce – Vytvoření / úprava systémových účtů**
- **UPRAVIT** / Vyvolá formulář, pro úpravu zvoleného účtu. **Viz. Akce – Vytvoření / úprava systémových účtů**
- **SMAZAT** / Smaže zvolený účet
- **TISK** / Nabídne tiskový výstup seznamu účtů
- **XLS** / Seznam účtů načte do **XLS** formátu

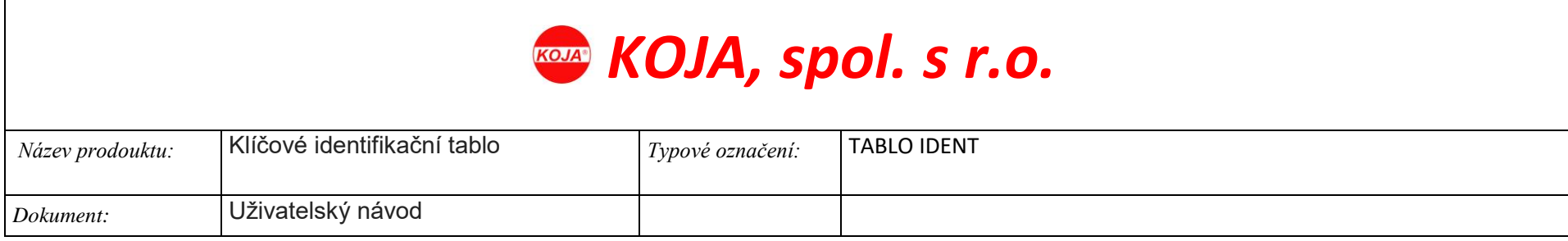

# <span id="page-25-0"></span>Akce – Vytvoření / úprava systémových účtů

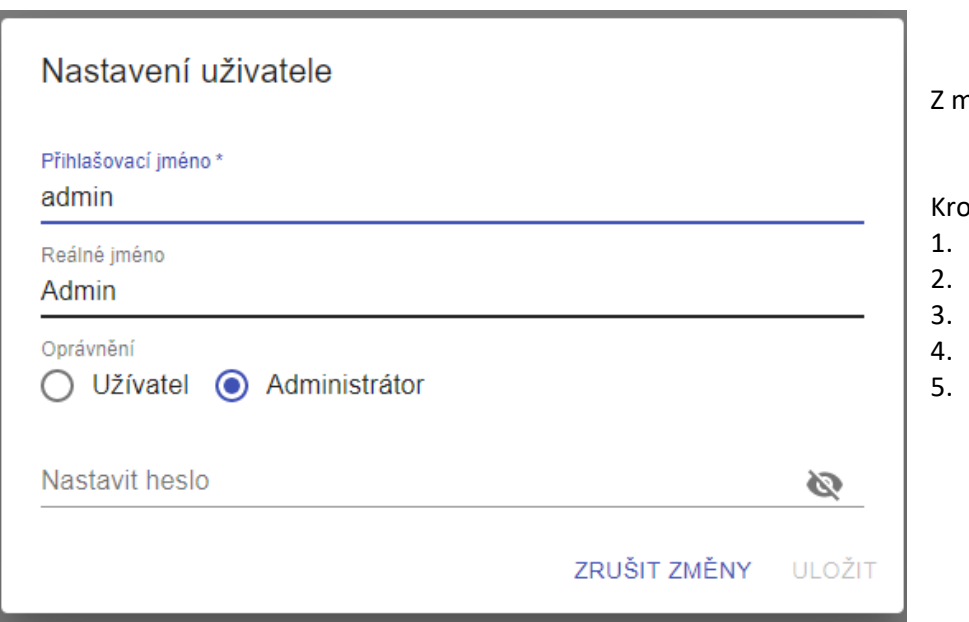

Z menu zvolte -> **Účty**

oky pro přidání / úpravu účtu:

- 1. Klikněte na -> **Přidat účet / Upravit**
- 2. Zadejte přihlašovací jméno a název účtu
- 3. Zvolte roli účtu administrátor\* / Uživatel\*\*
- Zadejte heslo
- 5. Klikněte na -> **Uložit**

\*Role Administrátor – Lze přistupovat ke všem sekcím webové aplikace a provádět veškeré akce (číst, vytvářet, editovat a mazat veškeré záznamy v aplikaci)

\*\*Role Uživatel – Lze přistupovat do povolených sekcí (Tablo, Klíče, Lidé, Zóny, Logy) a provádět příslušné akce (číst záznamy, filtrovat záznamy a pořizovat tiskové výstupy)

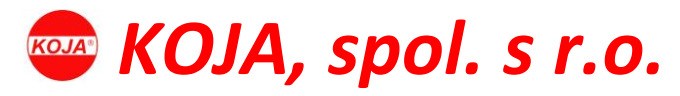

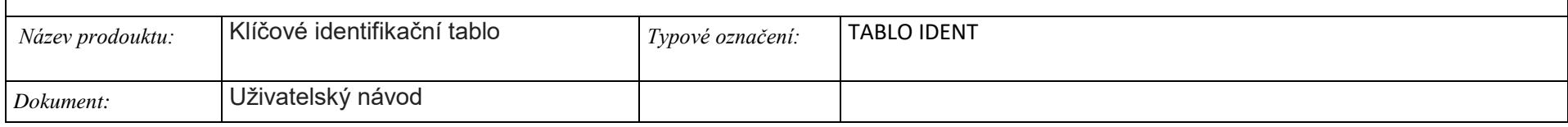

# <span id="page-26-0"></span>Akce – Úprava zón

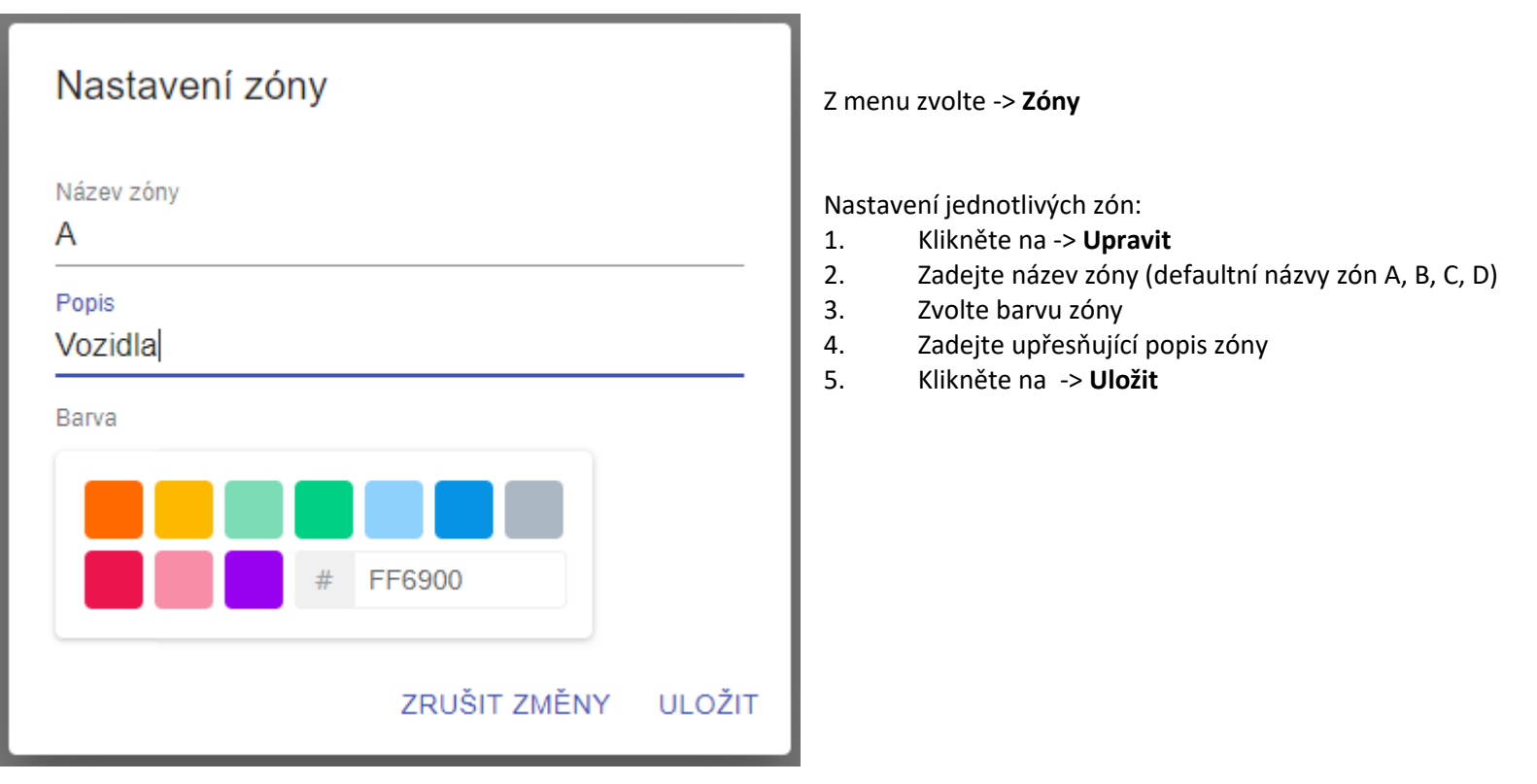

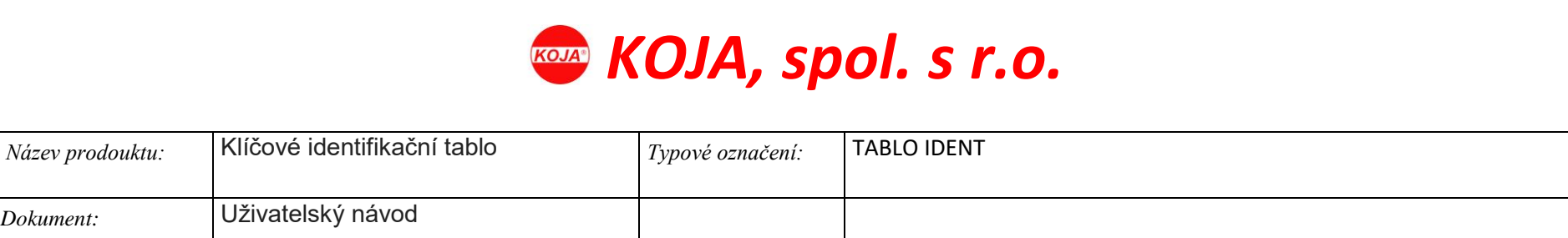

# <span id="page-27-0"></span>Akce – Vytvoření / úprava lidí

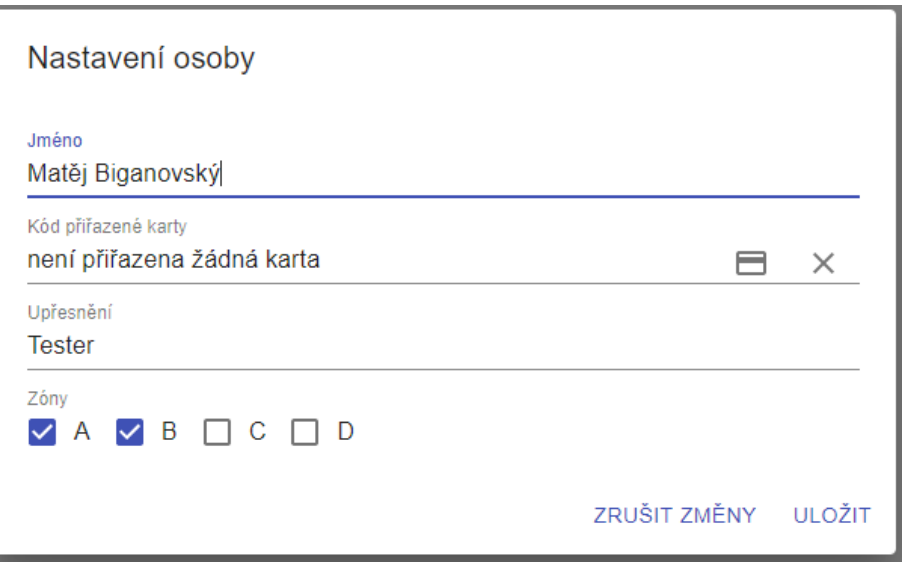

Z menu zvolte -> **Lidé**

Nastavení jednotlivých zón:<br>1. Klikněte na -> Přida

- 1. Klikněte na -> **Přidat osobu / Upravit**
- 2. Zadejte jméno osoby<br>3. Klikněte na -> **Ikonu I**I
- 3. Klikněte na -> **Ikonu ID** karty a přiložte kartu
- 4. Zadejte upřesňující popis osoby
- 5. Zvolte zóny, ke kterým má přístup
- 6. Klikněte na -> **Uložit**

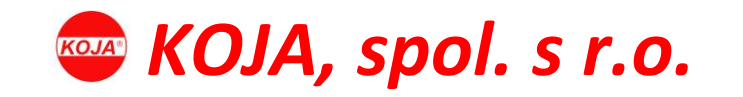

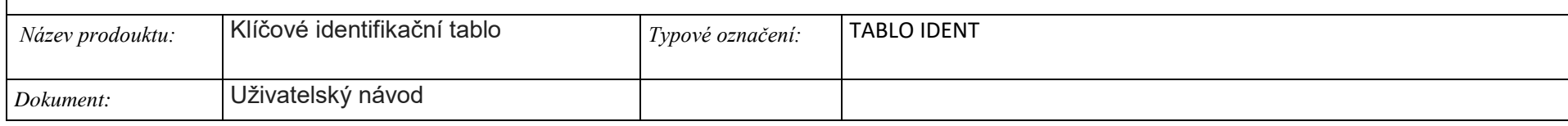

# <span id="page-28-0"></span>Akce – Úprava klíče

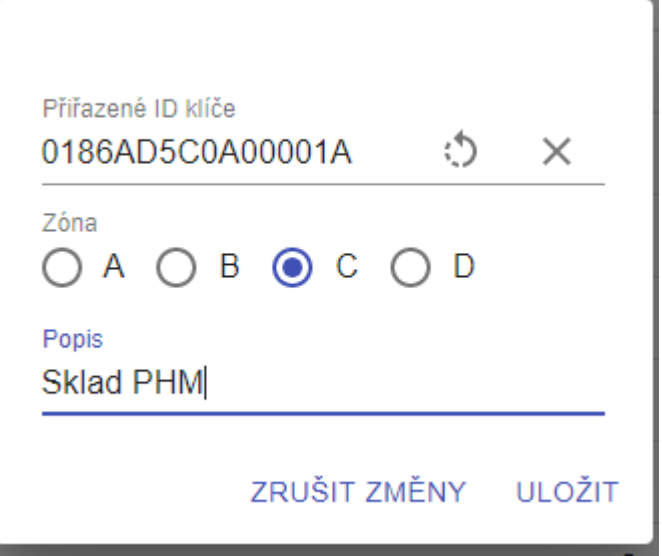

Z menu zvolte -> **Klíče**

 $\mathbf{B}$ 

Nastavení jednotlivých zón:

- 1. Klikněte na -> **Upravit**
- 2. V případě výměny klíče načtete nové ID klíče kliknutím na -> **Ikona občerstvit**
- 3. Zvolte zónu, do které klíč patří
- 4. Zadejte upřesňující popis klíče
- 5. Klikněte na -> **Uložit**

![](_page_29_Picture_71.jpeg)

![](_page_29_Picture_72.jpeg)

# <span id="page-29-0"></span>Akce – Nastavení IP přístupu

![](_page_29_Picture_73.jpeg)

![](_page_30_Picture_97.jpeg)

![](_page_30_Picture_98.jpeg)

## <span id="page-30-0"></span>Použití – Odebrání klíče / klíčů

#### Kroky pro odebrání klíče / klíčů:

- **1.** Uživatel přiloží vlastní **ID kartu** ke čtečce umístěné vedle tabla
- **2.** Odebere klíč / klíče, ke kterým má povolení\* (časový interval pro sejmutí klíče / klíčů je **30s**)

\*V případě odebrání klíče / klíčů, ke kterým uživatel nemá povolení, systém provede následující kroky:

- Nepovolené sejmutí klíče uloží v sekci Logy
- Vyvolá alarm ve webovém náhledu na klíčové tablo
- Sepne alarmový výstup **REL 1**

![](_page_31_Picture_80.jpeg)

![](_page_31_Picture_81.jpeg)

## <span id="page-31-0"></span>Použití – Vrácení klíče / klíčů

Kroky pro vrácení klíče / klíčů:

1. Uživatel vrátí klíč / klíče do příslušné pozice. \*

\*V případě záměny a vrácení klíče do špatné pozice systém provede následující kroky:

- Záměnu klíče uloží v sekci Logy
- V přehledu klíčů zobrazí barevně špatnou pozici

![](_page_32_Picture_0.jpeg)

![](_page_32_Picture_56.jpeg)

## <span id="page-32-0"></span>Shoda

Výrobce prohlašuje ve smyslu Zákona č. 22/1997 Sb., o technických požadavcích na výrobky, že zařízení odpovídá požadavkům Směrnice ES pro nízké napětí 2006/95/EG (dříve 73/23/EHS), Směrnice ES o elektromagnetické snášenlivosti 2004/108/ES (dříve 89/336/EHS), Směrnice o odpadních elektrických a elektronických zařízeních 2002/96/EK a Směrnice pro omezení používání určitých nebezpečných látek v elektrických a elektronických přístrojích RoHS 2002/95/ES,

Dokument "Prohlášení o shodě" je k dispozici na internetových stránkách výrobce ([www.koja.eu\)](http://www.koja.eu/).